## **UniWeb setup instructions for Mac OS X**

The following instructions are for Mac OS X 10.5 Leopard, but can also be used to set up earlier versions of Mac OS X. You may find your Mac connects automatically if DHCP is already selected.

- $\langle$ ooo)) 1. Plug the blue Ethernet cable into your computer or laptop socket with this icon
- 2. Select '**System Preferences**...' from the Apple menu (top left of your screen)
- 3. Click the **Network** icon in System Preferences

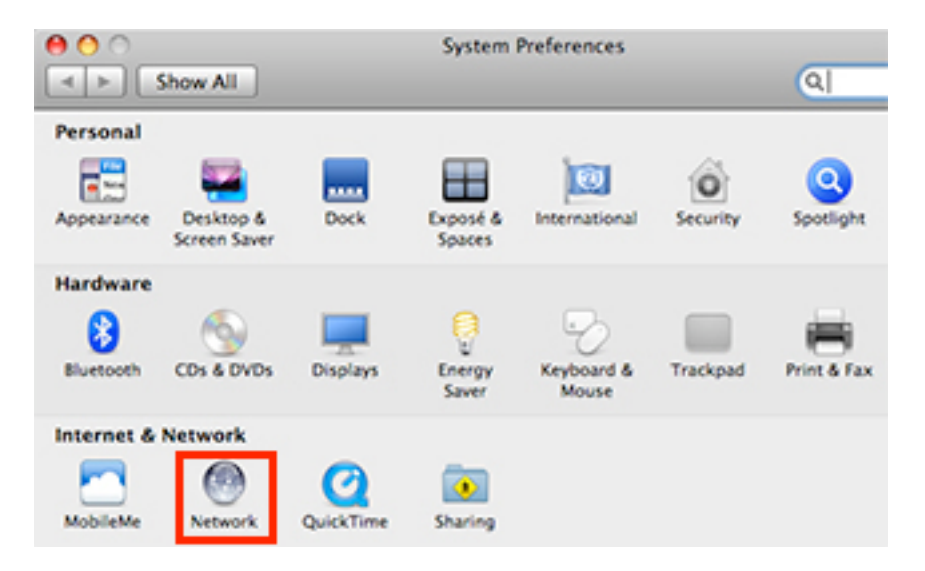

The network configuration window appears…

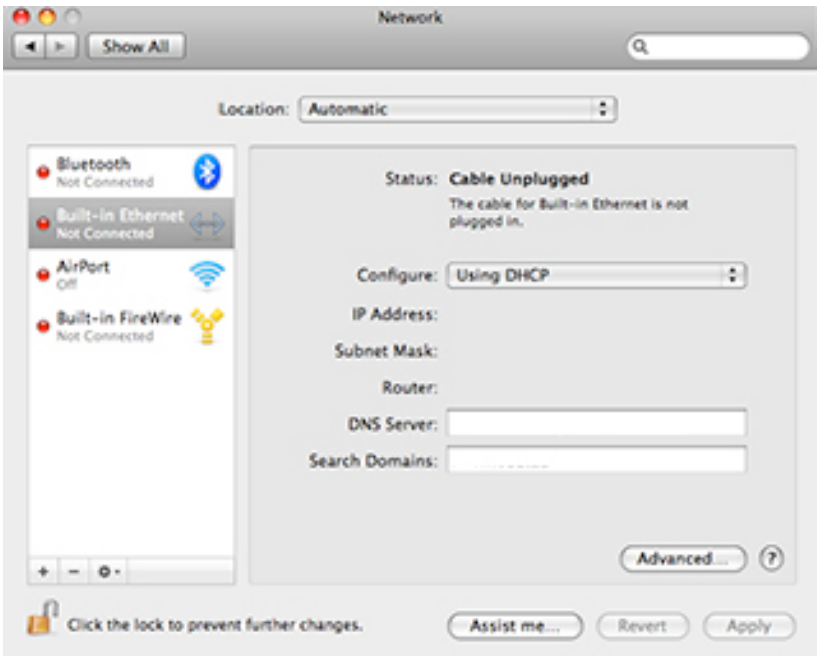

4. Select **Built in Ethernet** from the left menu of the Network window

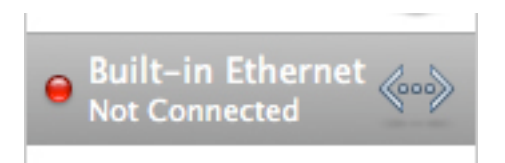

5. The **Location** drop-down menu should display **Automatic**

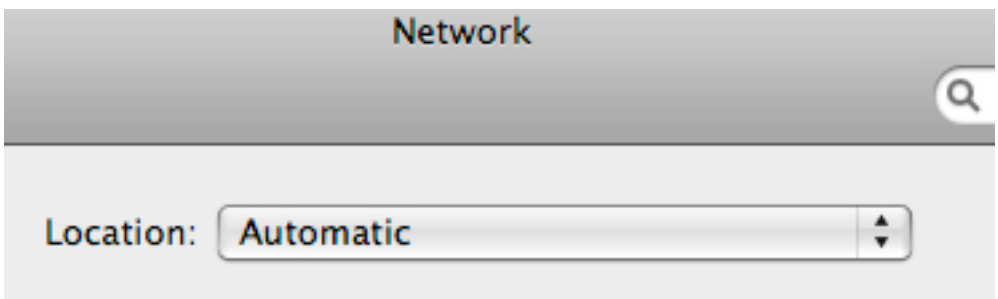

6. Make sure you still have **Built in Ethernet selected** in the left hand column and choose **Using DHCP** from the **Configure** menu

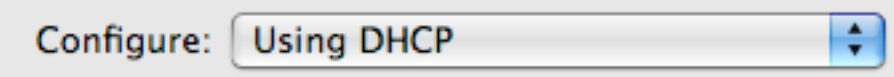

7. When you are finished, click the **Apply** button

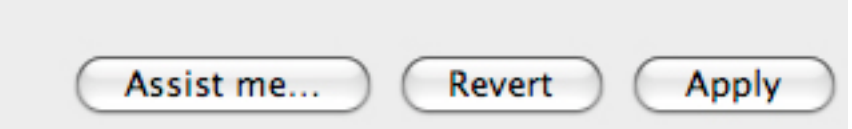

When you are properly connected, a green button will appear next to the Built-in Ethernet tab and **Connected** will appear as well.

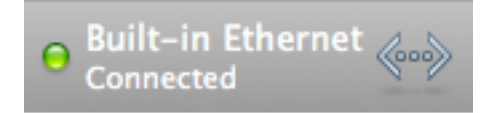

Continued over…

8. If you haven't done so already, add funds to your UDUS account via **https://ops.unsw.edu.au/UDUS/** so that you can access non-UNSW internet resources. You will need to enter your Student login ID and UniPass then enter your credit card details and the amount you wish to credit your account.

9. Now start your web browser and enter the URL **https://uniweb.unsw.edu.au/**

- enter your **Student login ID** in the form of z1234567 and your **UniPass** password
- if you wish to access sites or services outside of UNSW, enter a session limit in **whole dollars** or select an option from the drop-down list

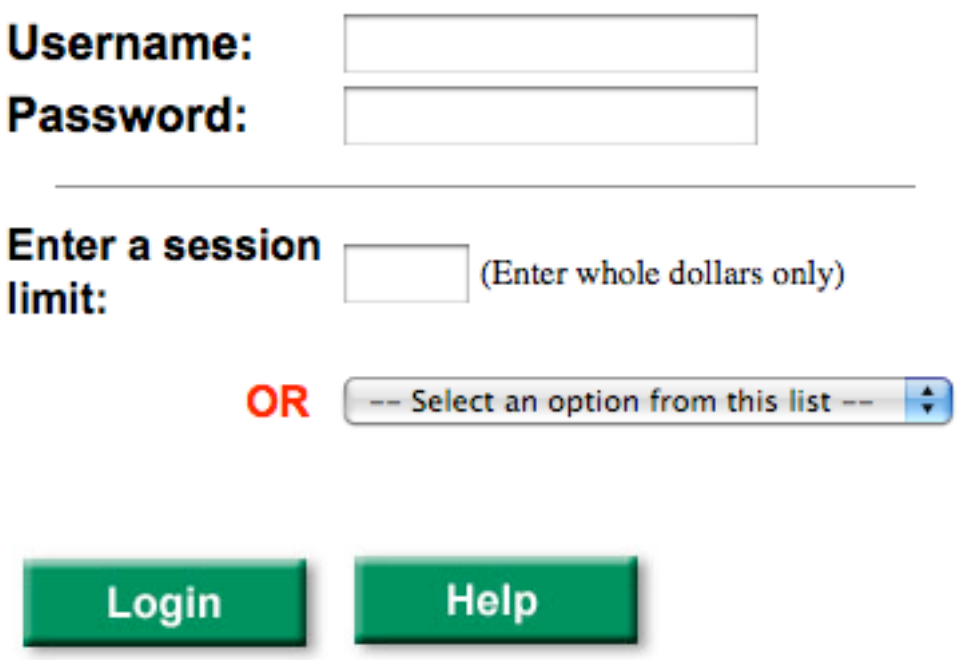

When your session begins a session meter pop-up window appears. Ensure you allow popups in your browser. To end your session, click the **Logout** button.

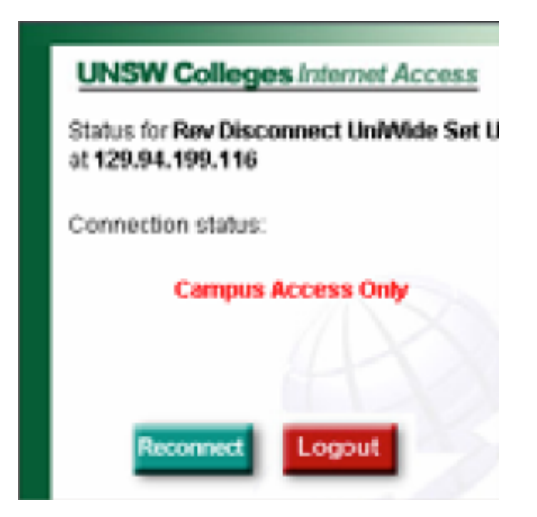

Detailed explanations of how to use the UniWeb service can be found at www.it.unsw.edu.au/students/uniweb/ or https://uniweb.unsw.edu.au/help.html